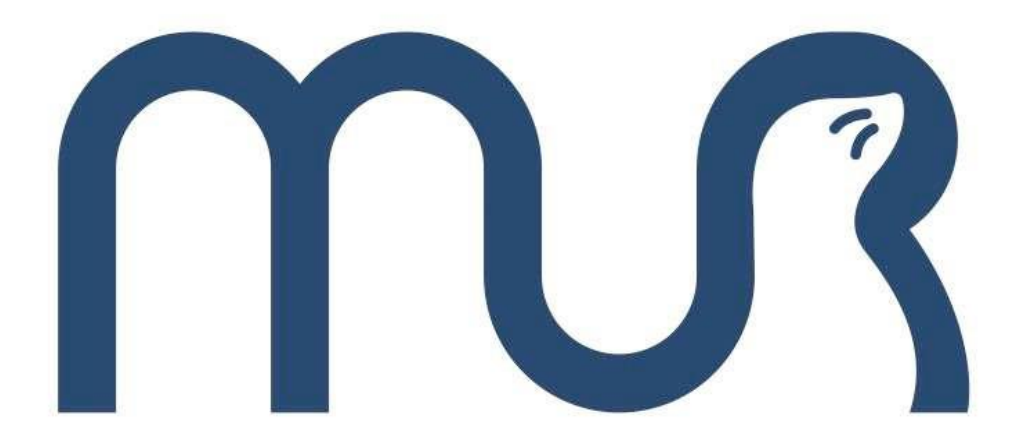

# **Набор MiddleAUV автономного необитаемого подводного аппарата**

# **Руководство по эксплуатации**

Перед использованием данного изделия внимательно прочитайте данный документ и сохраните его для дальнейшего использования

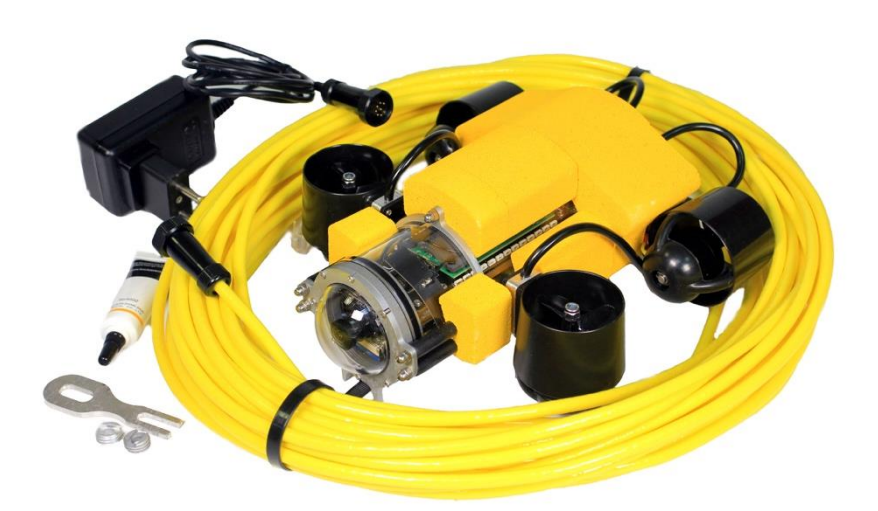

Разработано и произведено ООО "Центром робототехники", www.robocenter.net ул. Комсомольская, 1, Владивосток, 2020

# <span id="page-1-0"></span>Содержание

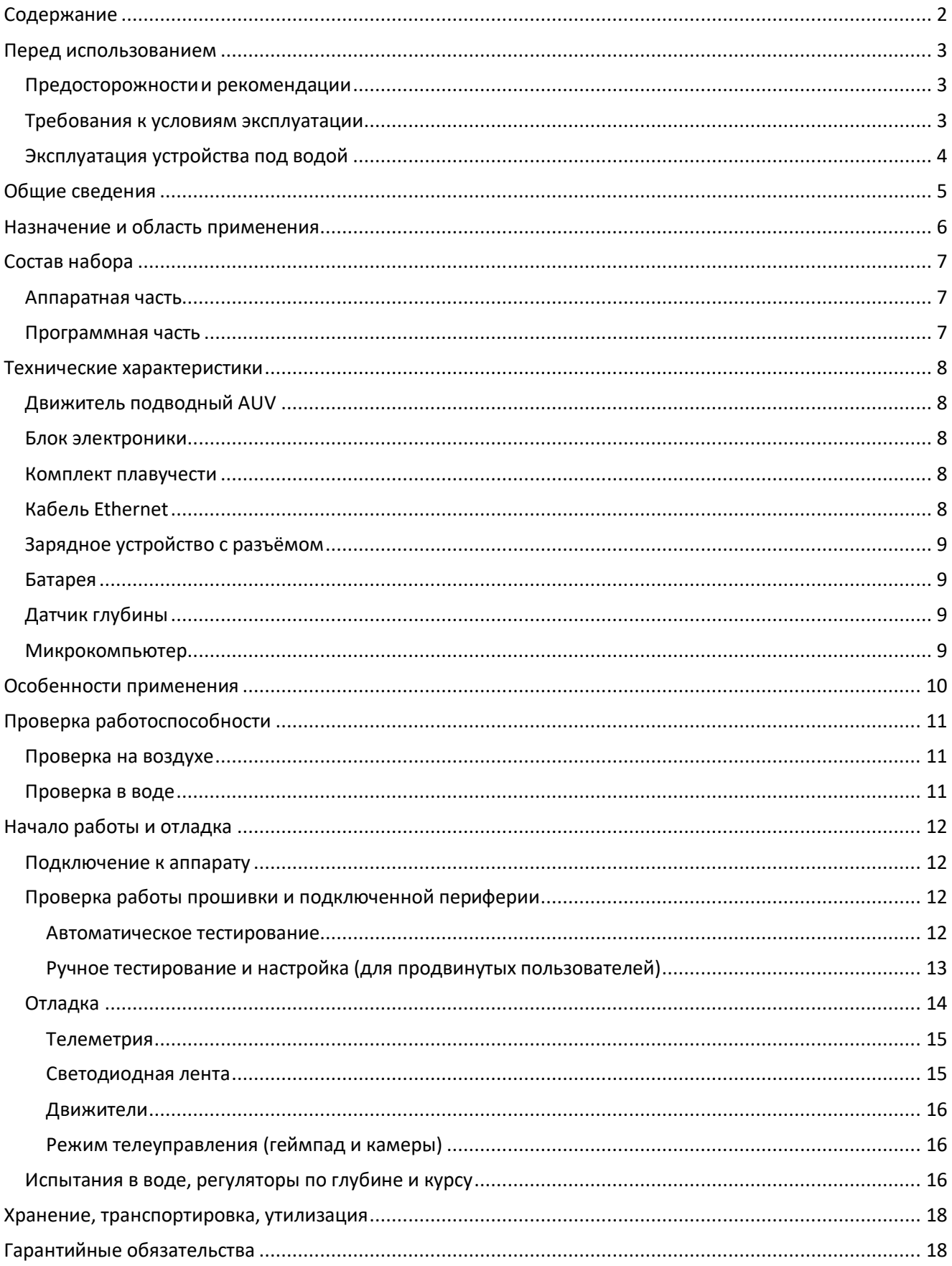

## <span id="page-2-0"></span>**Перед использованием**

### <span id="page-2-1"></span>**Предосторожности и рекомендации**

Посторонние частицы могут прилипать к внутренней стороне крышек (вокруг резинового уплотнения) при открытии или закрытии крышек в местах с большим количеством песка, пыли и др. Результатом этого может стать нарушение водонепроницаемых свойств при закрытии крышек с прилипшими посторонними частицами.

В случае если на внутреннюю сторону крышки или разъёма попадут инородные частицы, удалите их сухой безворсовой тканью. Рекомендуется дополнительно обработать резиновые уплотнители силиконовой смазкой.

Если на изделии или внутренней стороне крышки остается жидкость, например, капли воды, сотрите её мягкой сухой тканью. Не открывайте и не закрывайте крышки вблизи воды, под водой, мокрыми руками, или, когда само устройство влажное. Это может привести к попаданию воды внутрь.

Избегайте сильных ударов или вибраций, не роняйте изделие и его части, не стучите по нему. Не подвергайте изделие воздействию сильного давления (погружение на глубину свыше 10 м).

#### <span id="page-2-2"></span>**Требования к условиям эксплуатации**

При условии соблюдения требований по уходу и техническому обслуживанию, перечисленных в данном документе, данный набор может работать под водой на глубине, не превышающей 10 м.

Это не гарантирует отсутствие повреждений, неисправностей или водонепроницаемость при любых условиях.

Водонепроницаемость не гарантируется, если изделие подвергнется ударному воздействию в результате удара, падения и т. д. Если изделие было подвержено ударному воздействию, следует обратиться за его проверкой (за дополнительную плату) в компанию ООО «Центр робототехники», чтобы убедиться в сохранении его водонепроницаемости.

Если на изделие попадет моющее средство, мыло, брызги из горячего источника, добавка для ванн, масло для загара, солнцезащитное средство, химические вещества и т.

3

д., немедленно вытрите изделие.

Функция водонепроницаемости изделия действует только в отношении пресной и морской воды.

На любые неисправности, вызванные неправильным использованием или несоблюдением правил эксплуатации изделия покупателем гарантия распространяться не будет.

Не оставляйте изделие на длительное время в местах с очень низкой температурой (например, на лыжных курортах или на большой высоте) или в местах, где температура может превысить 40 °C (например, под яркими солнечными лучами внутри автомобиля, рядом с нагревательными приборами, на катере или пляже и т. д.), водонепроницаемость изделия может ухудшиться.

## <span id="page-3-0"></span>**Эксплуатация устройства под водой**

Используйте изделие под водой на глубине до 10 м при температуре воды от +4 °C до +40 °C.

Не используйте изделие на глубине свыше 10 м.

Не используйте изделие в горячей воде с температурой выше 40 °C (в ванной или горячем источнике).

Не открывайте и не закрывайте крышки под водой.

Не подвергайте изделие ударам под водой (характеристика водонепроницаемости может не сохраниться, и в изделие попадет вода).

## <span id="page-4-0"></span>**Общие сведения**

Перед работой с набором MiddleAUV необходимо ознакомиться с руководством по эксплуатации, особое внимание, уделяя правилам безопасности.

Работа с подводным аппаратом пользователями в возрасте до 18 лет допускается только под наблюдением взрослых. При работе ответственный взрослый (преподаватель, наставник и т.п.) должен непосредственно обеспечивать: безопасное состояние приборов, инструментов, рабочих мест и оборудования.

Запуск подводного аппарата в водоемах как природного, так и искусственного происхождения (бассейнах) должны производится с соблюдением правил поведения и мер безопасности на воде. Возможность запусков подводного аппарата в конкретном месте должна быть согласована с правилами использования рекреационных зон отдыха, правилами эксплуатации бассейнов, либо с другими правилами согласно назначению водного объекта или сооружения.

# <span id="page-5-0"></span>**Назначение и область применения**

Набор MiddleAUV предназначен для демонстрационных, образовательных и соревновательных целей. Подобно изделиям, применяемым в океанографии и освоении шельфа, автономный необитаемым подводным аппаратам (АНПА), MiddleAUV с помощью собственных движителей может передвигаться в водной среде нужным образом, производя видеосъемку подводных объектов и участков дна, и выполнять заложенную в него программу. MiddleAUV помимо движителей имеет две камеры, аккумулятор и навигационно-пилотажный датчик.

Набор автономного необитаемого подводного аппарата (АНПА) рассчитан на школьников 8-11 классов и студентов ВУЗов.

АНПА MiddelAUV можно использовать для участия в соревнованиях, таких как Интеллектуальные АНПА ВРО, Олимпиада НТИ Водные робототехнические системы, Всероссийские соревнования по робототехнике для юнармейцев, Аквароботех, Robosub и SAUVC.

Также с помощью АНПА можно проводить исследования в реальных условиях.

Данный набор можно подвергнуть усовершенствованию, добавив дополнительное навесное оборудование, электронику и доработав ПО.

# <span id="page-6-0"></span>**Состав набора**

## <span id="page-6-1"></span>**Аппаратная часть**

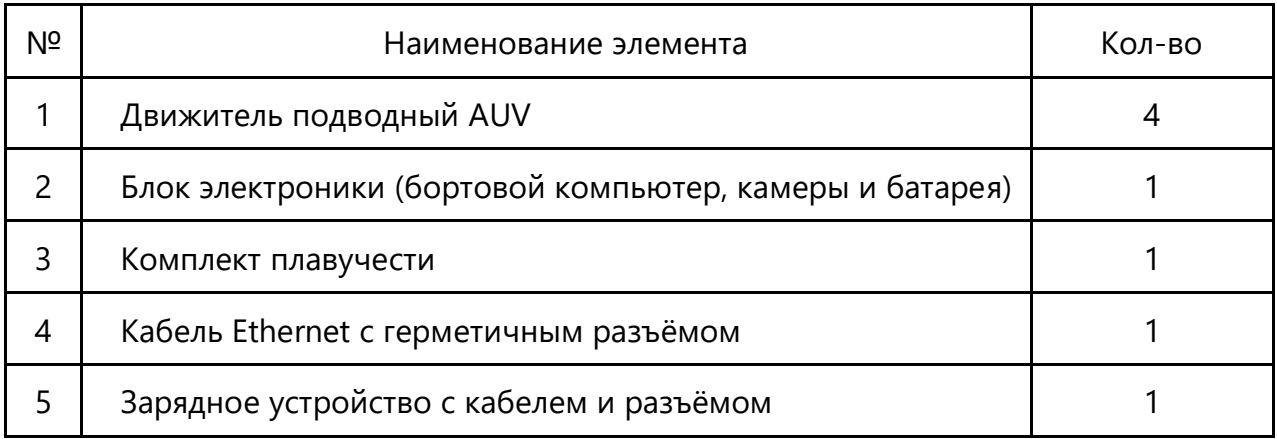

## <span id="page-6-2"></span>**Программная часть**

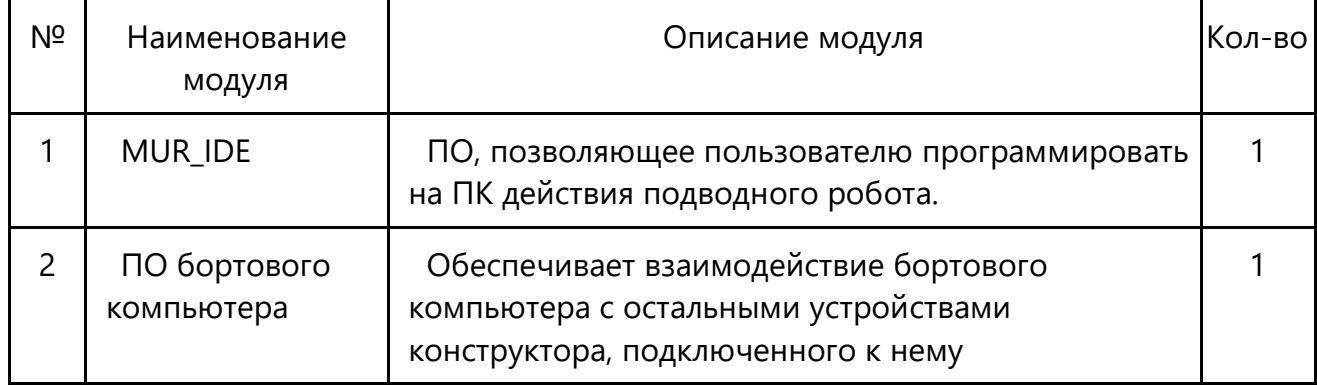

# <span id="page-7-0"></span>**Технические характеристики**

Общие технические характеристики набора:

- Вес брутто 3,5 кг.
- Вес робота 1,1 кг.
- Габаритные размеры в коробке (Д х Ш х В) 380 х 285 х 285мм.
- Глубина погружения: до 10 м
- Точность позиционирования по глубине: 2 см
- Точность позиционирования по курсу: 5 градусов
- Связь: Wi-Fi, Ethernet
- Язык программирования: Python 3
- $-$  Бортовой компьютер: на базе Raspberry PI compute module  $3+$
- Производительность СТЗ: 10-20 кадр/секунду (при разрешении 640х480)
- Тяга одного движителя: до 0,2 кгс (при 12 В)

### <span id="page-7-1"></span>**Движитель подводный AUV**

- Вес на воздухе, кг: 0,1
- Габаритные размеры (без БУД) (Д х Ш х В), м: 0,058х0,050х0,050
- Гребной винт (диаметр), мм: 37
- Тяга в прямом направлении, кгс: 0,2 (при 12 В)
- Тяга при реверсе, кгс: 0,15 (при 12 В)
- Диапазон напряжений питания, В: от 7,5 до 12,6
- Максимальный ток потребления, А: 15 А
- Защита от короткого замыкания в двигателе: Нет
- Интерфейс связи: PWM, UART, I2C

#### <span id="page-7-2"></span>**Блок электроники**

- Акриловая труба D=60 мм
- Крышка (4 гермоввода на 4,5 мм, 2 гермоввода на 5,3 мм, 2 заглушки на 5,3)
- Фланец
- Уплотнительные кольца
- Купол (55 мм)
- Выключатель
- Разъем для Ethernet и зарядки
- Датчик глубины
- Батарея
- Камеры 2 шт
- Raspberry PI compute module 3+

#### <span id="page-7-3"></span>**Комплект плавучести**

- Материал: синтактическая пена
- Плотность: 280 кг/м3
- Прочность на сжатие: 6,5 Мпа
- Рабочая глубина: до 300 м

## <span id="page-7-4"></span>**Кабель Ethernet**

- Количество пар: 2
- Плавучесть: нейтральная
- Цвет: жёлтый
- Длина: 20 м

## <span id="page-8-0"></span>**Зарядное устройство с разъёмом**

- Диапазон напряжений сети: 100-240 В (50 Гц и 60 Гц)
- Особенности: Подключение к аппарату через герметичный разъём
- Диапазон напряжений питания: 10,8 12,6 В (при токе 1 А)

## <span id="page-8-1"></span>**Батарея**

- Напряжение, В: 9-12,6
- Максимальный ток разряда, А: 25
- Емкость, мАч: 3000

## <span id="page-8-2"></span>**Датчик глубины**

- Диапазон измеряемых глубин, м: 0-300
- Диапазон рабочих температур, C: -20 +85
- Точность, мм: +/- 2

## <span id="page-8-3"></span>**Микрокомпьютер**

- Тактовая частота процессора, ГГц: 1,2
- Оперативная память, Гб: 1
- Наличие Wi-Fi: наличие
- Наличие Ethernet: наличие
- Размеры (ДхШхВ), мм: 67,6х31х2,5

**Внимание! Для управления АНПА необходим персональный компьютер (ноутбук) с wi-fi сетевой картой и Ethernet портом, который не входит в комплект поставки.**

# <span id="page-9-0"></span>**Особенности применения**

MiddleAUV является автоматизированной системой, для реализации и отладки алгоритмов которой требуется внешний (не входящий в набор) компьютер.

Необходимо убедиться, что внутри герметичного корпуса отсутствует влага, мусор, либо следы коррозии. Вскрывать герметичный корпус можно только при отсутствии влаги на любых частях аппарата.

В качестве батарей используются элементы питания 18650 в количестве 3 шт.

Перед эксплуатацией аппарата в воде необходимо убедится в том, что все отверстия в герметичном корпусе закрыты заглушками, а также что во все гермовводы вставлены кабели и гермовводы затянуты специальным ключом.

Перед эксплуатацией аппарата убедится в отсутствии повреждений и переломов изоляции всех кабелей.

Не подвергайте устройство ударному воздействию, т.к. это может нарушить герметичность и привести к выходу устройства из строя.

Аппарат MiddleAUV готов к использованию из коробки, однако его можно модифицировать, добавив дополнительные устройства. В таком случае необходимо поверить гермовводы и заглушки, а также возможно потребуется выполнить балластировку.

Следует соблюдать меры предосторожности при работе с движителями: запрещается трогать руками лопасти гребных винтов движителей при включенном питании аппарата. Лопасти изготавливаются из прочного пластика, имеют заострённые края и могут вращаться со скоростью более 3000 оборотов в минуту, что может привести к травмам. Запрещается также продевать кабель через лопасти движителей, либо вставлять какиелибо предметы в движители.

# <span id="page-10-0"></span>**Проверка работоспособности**

## <span id="page-10-1"></span>**Проверка на воздухе**

- 1. Включите блок бортового компьютера поворотом выключателя.
- 2. Подключитесь к аппарату с помощью Wi-Fi. Имя Wi-Fi сети должно начинаться с murAP. Пароль для подключения: vladivostok (для смены пароля перейдете в панель управления точки доступа по адресу [http://10.3.141.1](http://10.3.141.1/) после подключения к сети). Wi-Fi сеть может появиться спустя две–три минуты.
- 3. Запустите murIDE (скачать его можно с сайта <http://murproject.com/> раздел загрузок).
- 4. Убедитесь, что кнопка в левом верхнем углу находиться в режиме "Robot" и иконка ракеты горит зеленым.
- 5. Перейдите в меню Help -> Examples -> test\_thrusters.py. В редакторе кода должен появиться код запуска движителями.
- 6. Убедитесь, что никакие посторонние предметы не мешают вращению движителей.
- 7. Нажмите кнопку Play. Все движители должны начать вращение. По истечению 5 секунд вращение движителей должно прекратиться. Дождитесь прекращения работы движителей.
- 8. Нажмите на вкладку "Remote" в левом нижнем углу и нажмите кнопку "Enable/Disable remote mode" на панели инструментов (на ней изображен джойстик).
- 9. После нажатия кнопки, во вкладке "Remote" должно отобразиться видео с двух камер.
- 10. Нажмите кнопку "Telemetry" (на ней изображена буква i). Вы должны увидеть показания с датчиков, убедитесь, что они не нулевые.

## <span id="page-10-2"></span>**Проверка в воде**

1. Проверьте, что все устройства работают на столе. Воспользуйтесь инструкциями «Проверка на воздухе»;

2. Выключите, и проверьте на протекание, опустив робота в воду в выключенном состоянии;

3. Если визуально воды в блок автопилота не попало, то включите и проверьте в воде включенным, используя пример стабилизации по глубине Help -> Examples -> test\_depth.py. Робот должен погрузиться на глубину 30 см (глубина погружения датчика давления) и удерживаться на этой глубине в течение 20 секунд.

# <span id="page-11-0"></span>**Начало работы и отладка**

Для начала работы понадобится компьютер/ноутбук с установленным MUR IDE.

### <span id="page-11-1"></span>**Подключение к аппарату**

Есть два варианта подключения: по **Wi-Fi** или по **Ethernet-кабелю**. При тестировании нужно проверить на работоспособность **оба способа подключения**.

В любом случае, после успешного подключения аппарат будет доступен по IP-адресу 10.3.141.1. Для подключения к нему по ssh: логин - pi, пароль - raspberry

Для продвинутых пользователей рекомендуется изучить работу с [SSH.](https://wiki.archlinux.org/index.php/OpenSSH_(%D0%A0%D1%83%D1%81%D1%81%D0%BA%D0%B8%D0%B9))

Спустя некоторое время после включения аппарата (придётся немного подождать) будет доступна Wi-Fi сеть mur\_ssid, пароль - vladivostok. Беспроводное подключение годится для испытаний на суше, но не подходит при погружении в воду.

Для работы по Ethernet необходим специальный кабель, один конец которого подключается к аппарату (**не забываем надёжно закрутить**, во избежание попадания воды), а на другом конце располагается обычный Ethernet, который можно подключить в компьютер. Если в компьютере нет Ethernet разъема, то можно воспользоваться переходником Ethernet-USB, который поставляется с набором.

## <span id="page-11-2"></span>**Проверка работы прошивки и подключенной периферии**

У прошивки бортового компьютера есть особенность: сервис может не запуститься, если отсутствует некоторая важная для работы периферия (например, датчик). Из-за этого иногда трудно понять в чём дело, когда есть подключение к сети аппарата, но нет связи с ним в MUR IDE.

#### **Автоматическое тестирование**

<span id="page-11-3"></span>Чтобы решить проблемы и проверить подключение периферии можно воспользоваться скриптом, которого будет достаточно в большинстве случаев.

Скрипт [mur-auto-test](https://robocenter.net/media/middleauv/mur-auto-test.zip) выполняет подключение к аппарату по SSH и производит несколько проверок.

- 1. На Windows нужно запустить run-mur-test.bat (проверялось на свежих версиях Windows 10, где доступен встроенный клиент OpenSSH, [подробнее о](https://winitpro.ru/index.php/2020/01/22/vstroennyj-ssh-klient-windows/) SSH на Windows 10), если же на компьютере GNU/Linux, то надо запустить скрипт run-mur-test.sh.
- 2. Потребуется ввести пароль raspberry. При этом **вводимые символы будут скрыты**, это нормально.
- 3. Возможно, появится сообщение о необходимости перезагрузки: ### WARNING ### Fixing config! ### WARNING ### Please, restart!

В таком случае следует отключить питание аппарата и включить заново. Подробнее о вносимых в конфигурацию изменениях сказано в следующем разделе.

4. Скрипт автоматически производит проверки и выводит результаты. Если всё нормально, то у каждого пункта проверки будет статус ОК, а в случае ошибок будут видны сообщения ### ERROR ### и это требует исправления. В первую очередь нужно проверить подключение устройств, возможны также и неполадки с конкретным и устройствами (например, бракованный датчик).

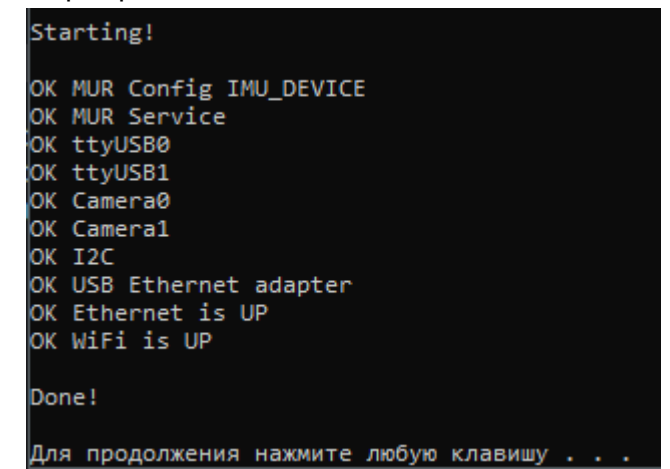

### Возможные ошибки:

- MUR Service IS NOT RUNNING ошибка запуска основной программы прошивки. Как правило, это связано с отсутствием требуемой периферии. Требуется проверить остальные ошибки.
- O SERIAL DEVICE ttyUSBX is missing ОТСУТСТВУЕТ УСТРОЙСТВО, ПОДКЛЮЧЕННОЕ ПО UART. Обязательно должен присутствовать /dev/ttyUSB1 - это навигационнопилотажный датчик.
- CAMERA X is missing ОТСУТСТВУЄТ КАМЕРА.
- o I2C DEVICE (i2c-3) is missing нет I2C-устройства, оно отвечает за передачу состояния батареи.
- USB ETHERNET DEVICE is missing отсутствует Ethernet-адаптер, подключённый по USB.
- ETHERNET is NOT UP Ethernet-сеть не работает.
- $\circ$  WIFI is NOT UP Wi-Fi сеть не работает.

Если по всем пунктам всё ОК, то с аппаратом должна работать связь через MUR IDE.

### Ручное тестирование и настройка (для продвинутых пользователей)

<span id="page-12-0"></span>Приветствуется наличие базовых навыков работы с GNU/Linux и консолью. Можно обратиться к различным урокам.

## Подключенные устройства

Всё, что выполняется скриптом mur-auto-test, можно сделать и вручную. Основное это проверка наличия устройств в /dev. Например, командой Is /dev/ttyUSB\* можно посмотреть все устройства, путь к которым соответствует заданной маске.

- Is /dev/ttyUSB\* проверка UART-устройств, должны присутствовать ttyUSB0 и ttyUSB1.
- Is /dev/i2c\* проверка I2С (должен быть i2c-3)
- $\bullet$  Is /dev/video\* проверка камер (ожидается наличие video0 и video1)

С помощью Isusb можно посмотреть устройства, подключенные по USB, а командой ifconfig проверить состояние сети.

Используя эти команды, можно диагностировать причины, по которым не работает прошивка или отсутствуют некоторые показатели телеметрии.

Отдельно можно проверить из консоли навигационно-пилотажный датчик, для этого следует собрать данный пример (или воспользоваться собранным под RPi бинарником.

#### mur service

Рекомендуется изучить: systemd

Основная программа прошивки (mur-auv-software) запускается через systemd-сервис mur. • sudo service mur status - проверить состояние (запущен или нет)

· sudo service mur restart - перезапустить сервис. Можно сделать именно так вместо полной перезагрузки всего устройства, если пришлось что-то подправить B конфигурационном файле.

#### Конфигурация прошивки

Путь к основному конфигурационному файлу - /etc/mur/config.ini. Для редактирования можно использовать редактор nano, например - sudo nano /etc/mur/config.ini, при этом не забывая редактировать с админскими правами.

Наиболее важные (и проблемные) места в конфигурационном файле (после редактирования надо не забыть перезапустить сервис mur или перезагрузить аппарат):

• "IMU DEVICE": "/dev/ttyUSB3", - путь к навигационно-пилотажному датчику, сразу заменяем на /dev/ttyUSB1.

• DIR MULS - направления движителей (это коэффициенты умножения - если умножаем на минус, то движитель будет крутиться в обратную сторону). Если при испытании робот, например, погружается вместо всплытия то надо исправить коэффициенты. Скорее всего, правильной будет такая конфигурация (первый и четвёртый - вертикальные, второй и третий - горизонтальные):

"DIR\_MULS": [  $-1.$  $-1$  $\mathbf{1}$  $1<sub>1</sub>$  $\mathbf{1}$  $\mathbf{1}$ 

### <span id="page-13-0"></span>Отладка

 $\mathbf{1}$ 

Для проведения испытаний нужно подключиться к аппарату по сети (см. пункт "Подключение к аппарату"), также должен быть запущен MUR IDE. Наличие зелёного значка ракеты в верхнем левом углу говорит об успешном подключении.

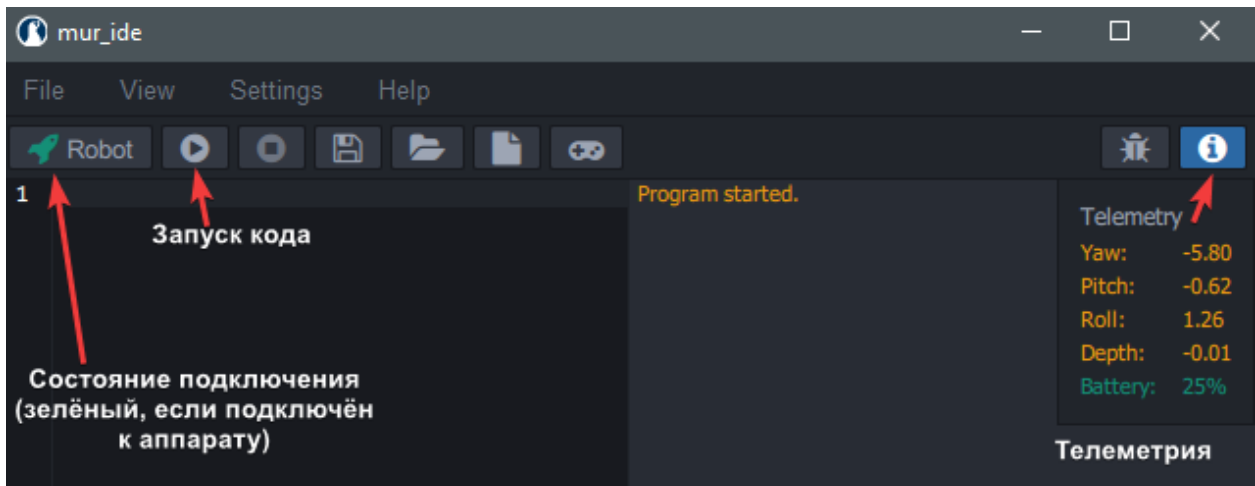

Также нужно помнить о важной особенности:

## **При нулевом уровне заряда скрипты на аппарате выполняться не будут!**

Для открытия встроенных скриптов в MUR IDE, надо выбрать пункт меню Help / Examples.

## <span id="page-14-0"></span>**Телеметрия**

Нужно проверить, что **телеметрия передаётся и датчики исправны.**

Когда MUR IDE успешно подключен к аппарату, можно посмотреть телеметрию, нажав на кнопку (i) в правом верхнем углу.

Особенно нужно обратить внимание на навигационно-пилотажный датчик (значения yaw, pitch, roll). В полном покое они не должны аномально увеличиваться или уменьшаться (бывает, что неисправный датчик "плывёт" на месте, будто бы аппарат постоянно вращается). Можно покрутить аппарат и посмотреть на изменения значений. Достаточно на глаз проверить адекватность поступающих значений.

Проверить датчик давления можно, сильно зажав его пальцем, после чего значение depth должно поменяться.

Также стоит обратить внимание на индикатор заряда. Если точно известно, что аппарат совсем недавно был полностью заряжен, то нулевое значение должно вызвать подозрение.

## <span id="page-14-1"></span>**Светодиодная лента**

Нужно проверить, что **все светодиоды исправны.** Для проверки светодиодов есть встроенный скрипт auv\_led.py: auv.set\_rgb\_color(0, 0, 50) # синий (rgB) time.sleep(3)

auv.set rgb color(0, 50, 0)  $#$  зеленый (rGb) time.sleep(3)

auv.set\_rgb\_color(50, 0, 0) # красный (Rgb) time.sleep(3)

Типичные неисправности, требуемые ремонта:

 наличие светодиодов, которые не могут отобразить определённый цвет или вообще не горят (поэтому надо внимательно визуально проверять работоспособность **всех** светодиодов).

 постороннее частое мерцание светодиодной ленты, когда это не предусмотрено кодом.

#### <span id="page-15-0"></span>**Движители**

#### Нужно проверить, что **все моторы работают**

Для проверки моторов можно воспользоваться встроенным скриптом auv\_motors\_test.py, который на короткое время подаст тягу на все 4 движителя. Надо проверить, чтобы работали **все движители.**

#### <span id="page-15-1"></span>**Режим телеуправления (геймпад и камеры)**

Нужно проверить, что **работает передача видео и управление геймпадом** Если в MUR IDE нажать на значок геймпада, то будет включён режим телеуправления:

- на вкладке Remote будет отображаться изображение с камер,
- станет возможным управлять аппаратом с помощью геймпада,
- можно будет включить регуляторы по курсу и глубине.

При проверке изображения с камер надо учесть, что приемлемая частота кадров обеспечивается лишь при проводном подключении к аппарату. При беспроводном подключении, наблюдается "дёрганая картинка", также есть задержки при передаче команд на аппарат – Wi-Fi сеть сильно перегружается при передаче видео с аппарата. Поэтому при подключении по Wi-Fi лучше проверять камеры в последнюю очередь.

### <span id="page-15-2"></span>**Испытания в воде, регуляторы по глубине и курсу**

## Нужно проверить, что **конфигурация движителей в прошивке корректна и регуляторы работают.**

Проводить испытания в воде стоит при подключённом проводном соединении с аппаратом.

Опустив аппарат в воду и включив режим телеуправления, можно начать управлять им с геймпада. Нужно учесть, что из-за разницы между разными геймпадами, может понадобиться дополнительная настройка осей (Settings / Gamepad). Стоит проверить соответствие управления ожиданиям, включая повороты.

На вкладке Remote находятся кнопки регуляторов:

 Auto Yaw - регулятор по курсу. Включив регулятор, аппарат будет пытаться сохранить определённый курс. Курс задаётся геймпадом. Можно попробовать рукой повернуть робота в аквариуме, и он должен возвращаться в определенное положение. Если он неадекватно разворачивается, то возможно надо разобраться с направлениями движителей (см. DIR\_MULS в конфигурационном файле).

 Auto Depth - регулятор по глубине. Аппарат будет пытаться сохранять определённую глубину, которая также задаётся геймпадом. Можно попробовать "утопить" аппарат рукой, и он должен подняться на прежний уровень. Если вместо поднятия он лишь сильнее погружается, значит надо исправить в конфигурационном файле направления движителей.

Аналогично можно запустить проверку скриптами auv\_depth\_preg и auv\_yaw\_preg (но это уже не режим телеуправления).

Чтобы проверить работоспособность OpenCV на аппарате, можно попробовать вывести в консоль версию OpenCV (не забыв создать новый файл вместо перезаписи примера):

import cv2 print(cv2.\_\_version\_\_)

## <span id="page-17-0"></span>**Хранение, транспортировка, утилизация**

Хранить при температуре от 0 до +45°C Эксплуатировать при температуре от +4 до + 40°C

# <span id="page-17-1"></span>**Гарантийные обязательства**

На элементы рамы распространяется пожизненная гарантия.

На компоненты электроники действует ограниченная гарантия сроком 3 месяца с даты подписания договора купли-продажи. В случае нарушения условий эксплуатации (использование изделия за пределами диапазона указанных температур, погружение на глубину более 10 метров, удары) гарантийные обязательства снимаются.

В случае возникновения гарантийных обязательств покупатель за свой счёт отправляет весь комплект в адрес ООО "Центр робототехники" (Россия, г. Владивосток, ул. Комсомольская, 1, оф. 404). Диагностика и ремонт выполняются в течение 40 рабочих дней. В случае обнаружения нарушений условий эксплуатации происходит письменное уведомление покупателя о невозможности выполнения гарантийного ремонта или замены.